्रीहि

## **■「自動実行」とは、**

- 「画面切り替え」の時間を設定しておき、スライドを自動で切り替える方法です。
- このマニュアルでは、録音したナレーションを自動で再生する手順で説明します。
- ナレーションがない、アニメーションを設定しているなどの場合も、同じように切り替えることができます。

 $-\bigcircledcirc$ ナレーションの録音方法、読み上げの録音方法は、別マニュアルを参照

### **【1】 画面切り替え の効果を、すべてのスライドに設定**

- 1. 【**画面切り替え**】 タブをクリック
- 2. 【**画面切り替え**】 のパターンを決定します
- 3. 【**すべてに適用**】 をクリック

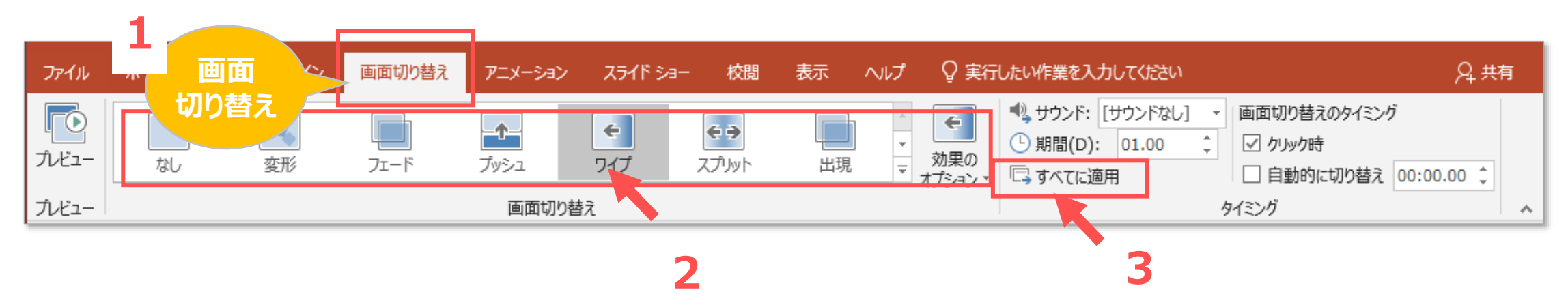

# **PowerPoint スライドショーを自動実行にする** 2

## **【2】 オーディオ(音声)の再生方法を 【自動】 に設定**

- 1. 【**オーディオアイコン**】 をクリック
- 2. オーディオ ツール 【**再生**】 タブをクリック
- 3. 【**開始**】 のプルダウンから 【**自動**】 を選択
- 4. 【**実行中にサウンドアイコンを隠す**】 をチェック

各スライド、各オーディオアイコン毎に設定します

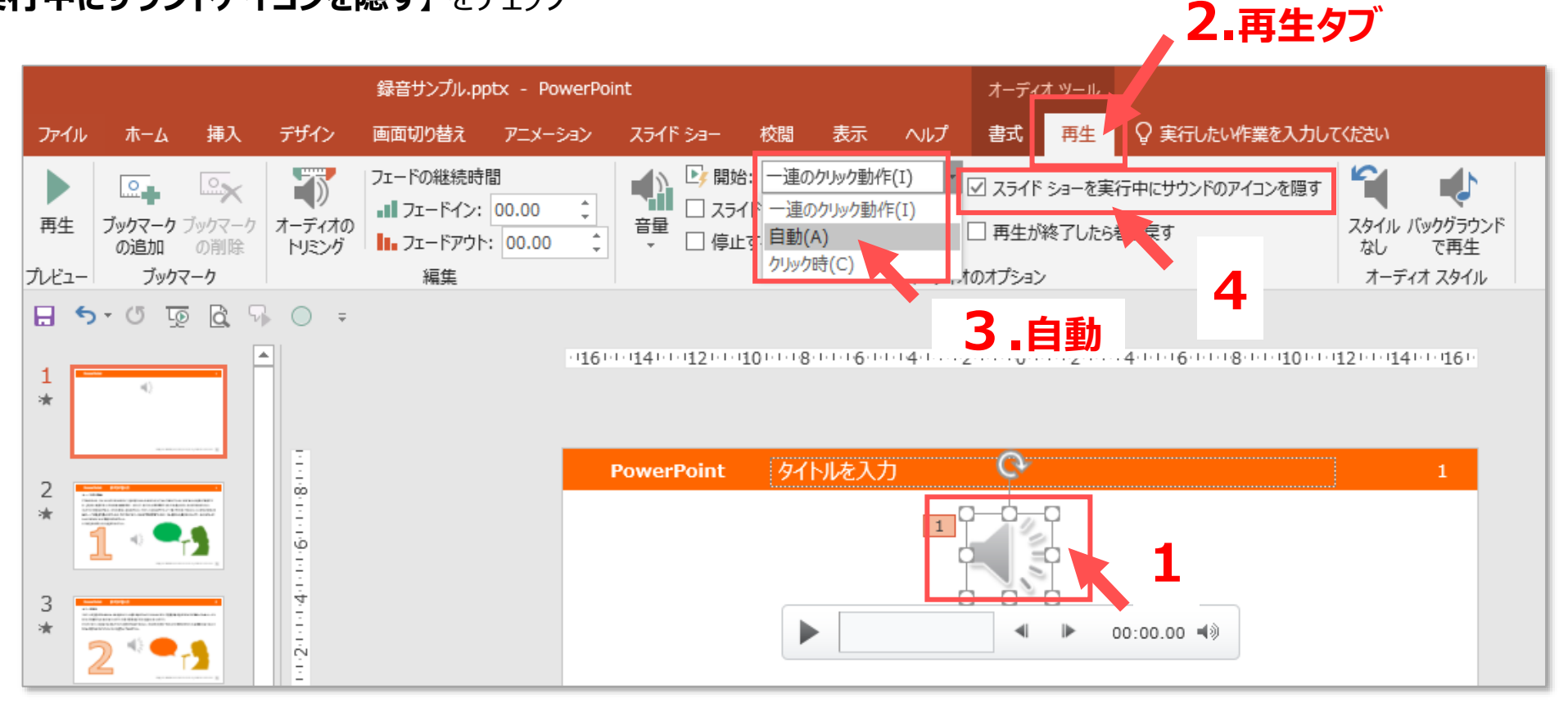

्री[

## **PowerPoint スライドショーを自動実行にする** 3

### **【3】 リハーサルを実行して、所要時間を記録**

- 1. 【スライドショー】 タブの【リハーサル】 をクリック →スライドショーが開始し、左上にカウンターが表示されます。
- 2. プレゼンテーションを実行し、最後にカウンターの 【**×**】 をクリック
- 3. 「タイミングを保存しますか?」 に 【**はい**】 をクリック

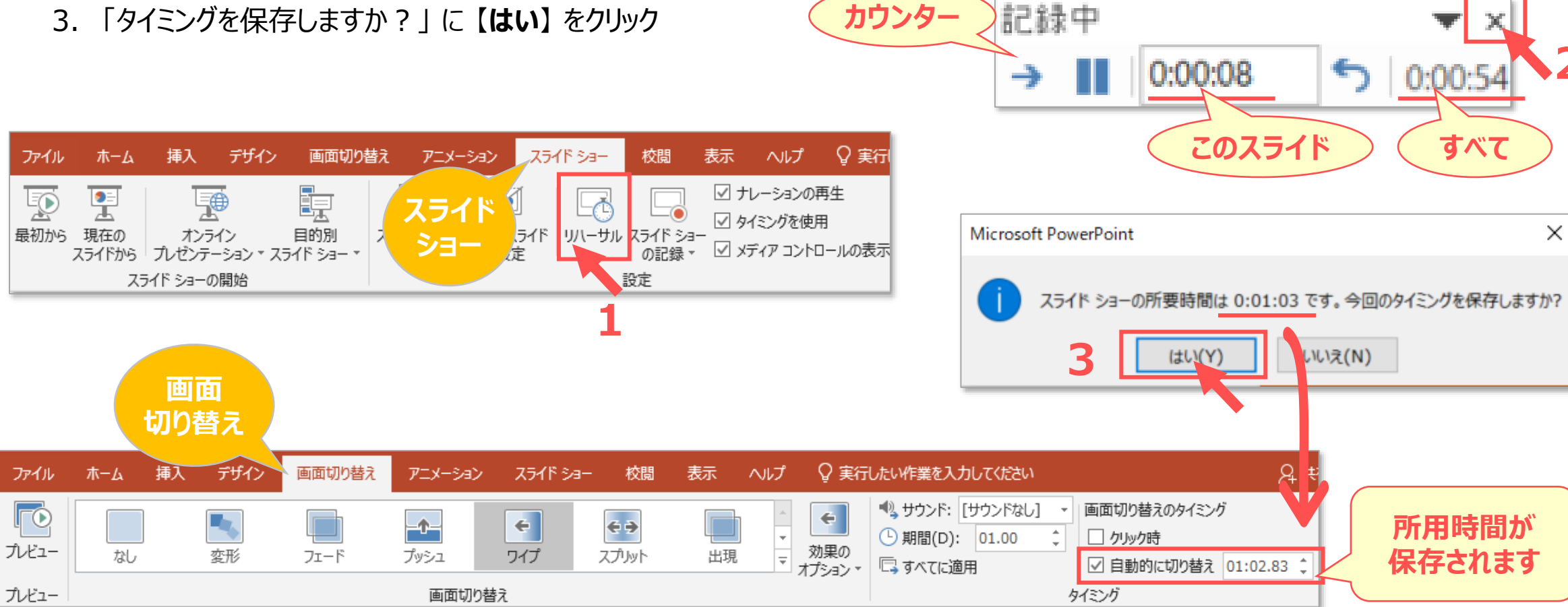

**2**

### **【4】 スライドショーを実行して確認**

・ ひとつのオーディオの時間やトリミングを行うときは、下記の手順で調整してください

#### **■ 所用時間の確認方法 その2 [ひとつのオーディオの所要時間]**

- 1. 【**オーディオアイコン**】 をクリック
- 2. 【**再生ボタン**】 をクリックして再生し、終了直前に停止して**所用時間を確認**
- 3. 画面切り替えタブの 【**自動的に切り替え**】 に時間を入力

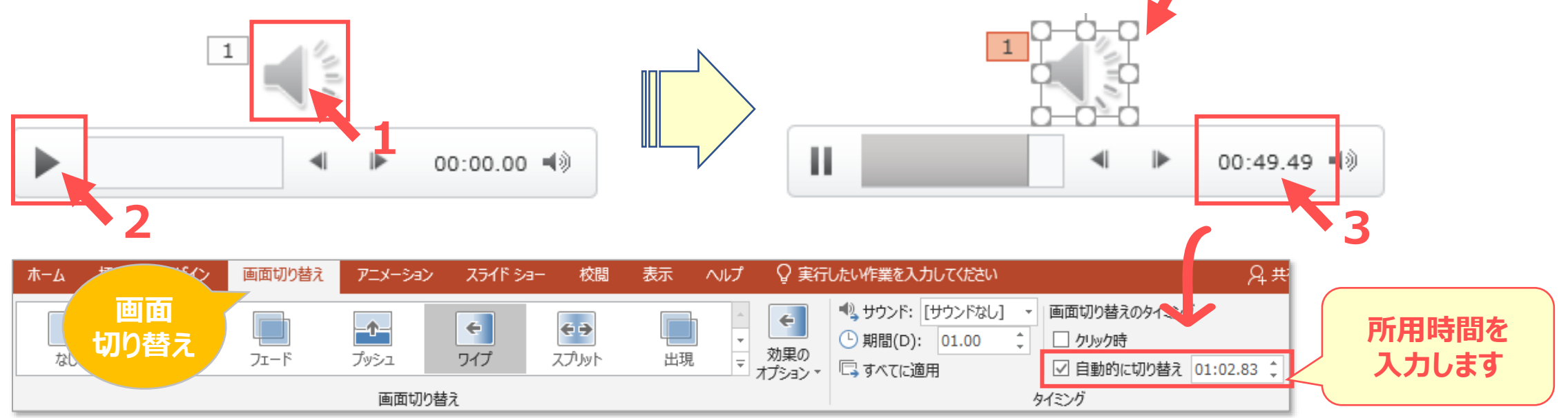

 $-\frac{1}{2}$ 

右クリックから「トリム」 (トリミング) ができます

्राप्ति -